# **Shuttle**®

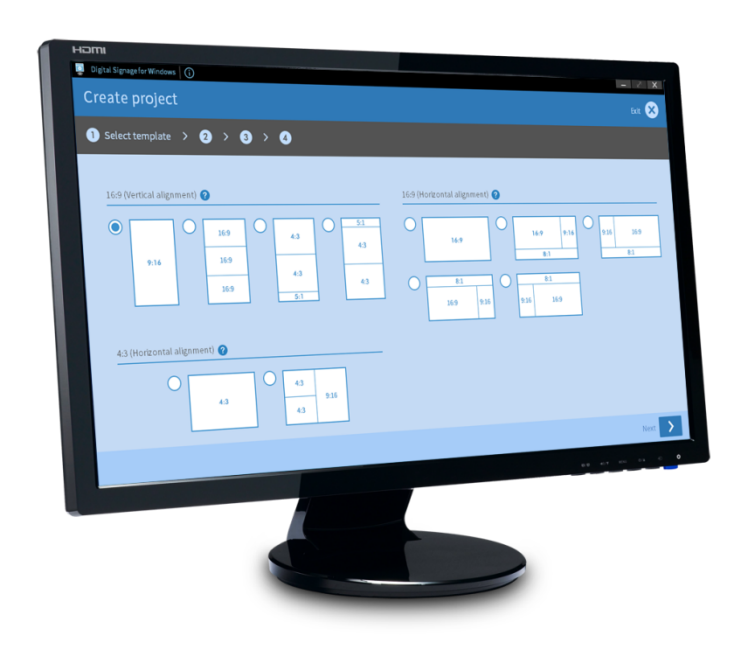

# **DS Win Pro** Quick Start Guide

### **Contents**

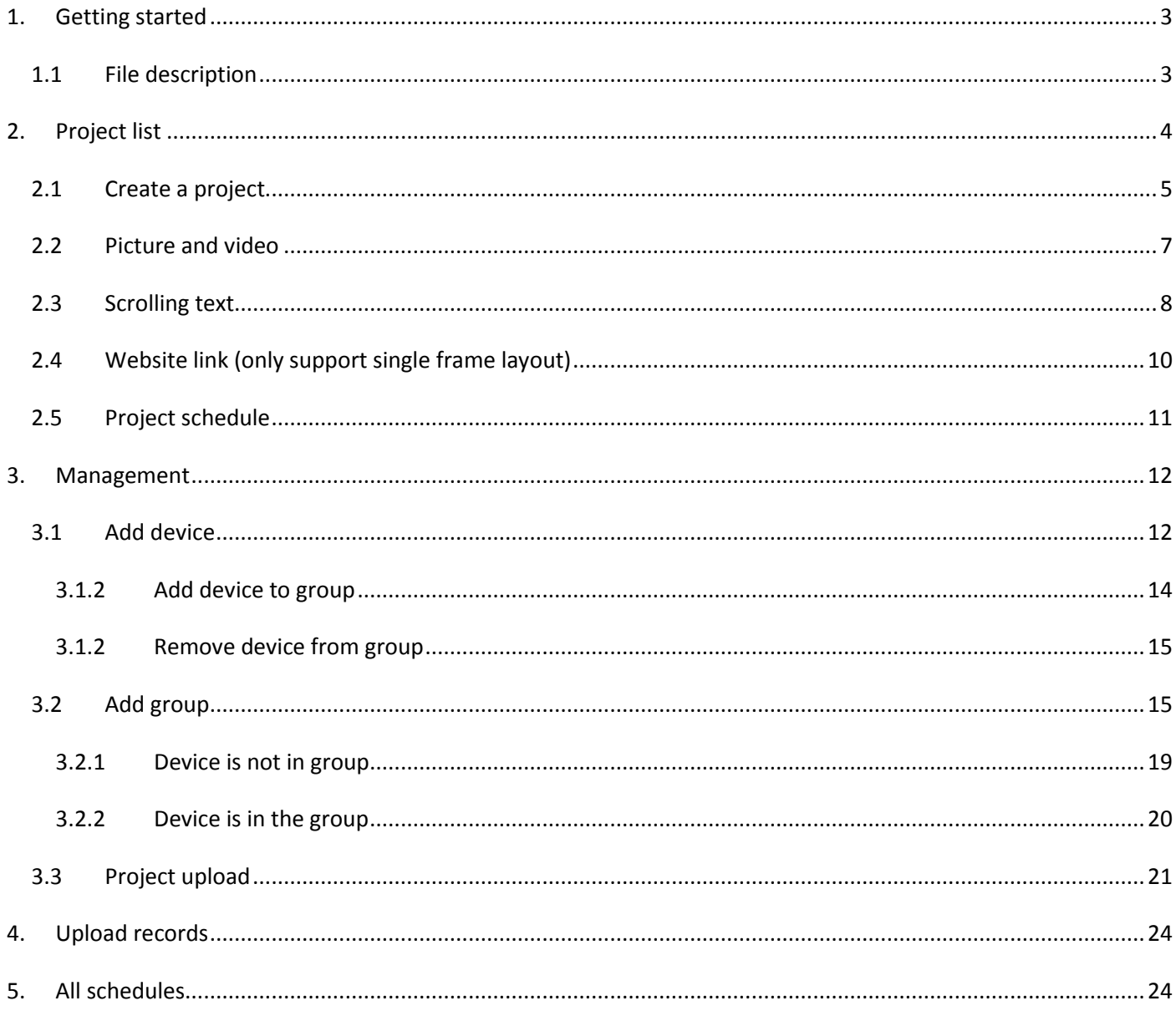

# <span id="page-2-0"></span>**1. Getting started**

- 1. Install the "DS Win Pro" application from NS02V2 [series website](http://global.shuttle.com/main/productsDownload?productId=2519)
- 2. Need to connect your PC through in the same local area network (LAN) as the Shuttle XPC NS02 series:
	- Turn on Wi-Fi then select the network name
	- Confirm that your PC is connected to the same LAN as your NS02 series

**DS Win Pro** application runs with Windows 7, 8, 10 above provided by the manufacturer

### <span id="page-2-1"></span>**1.1 File description**

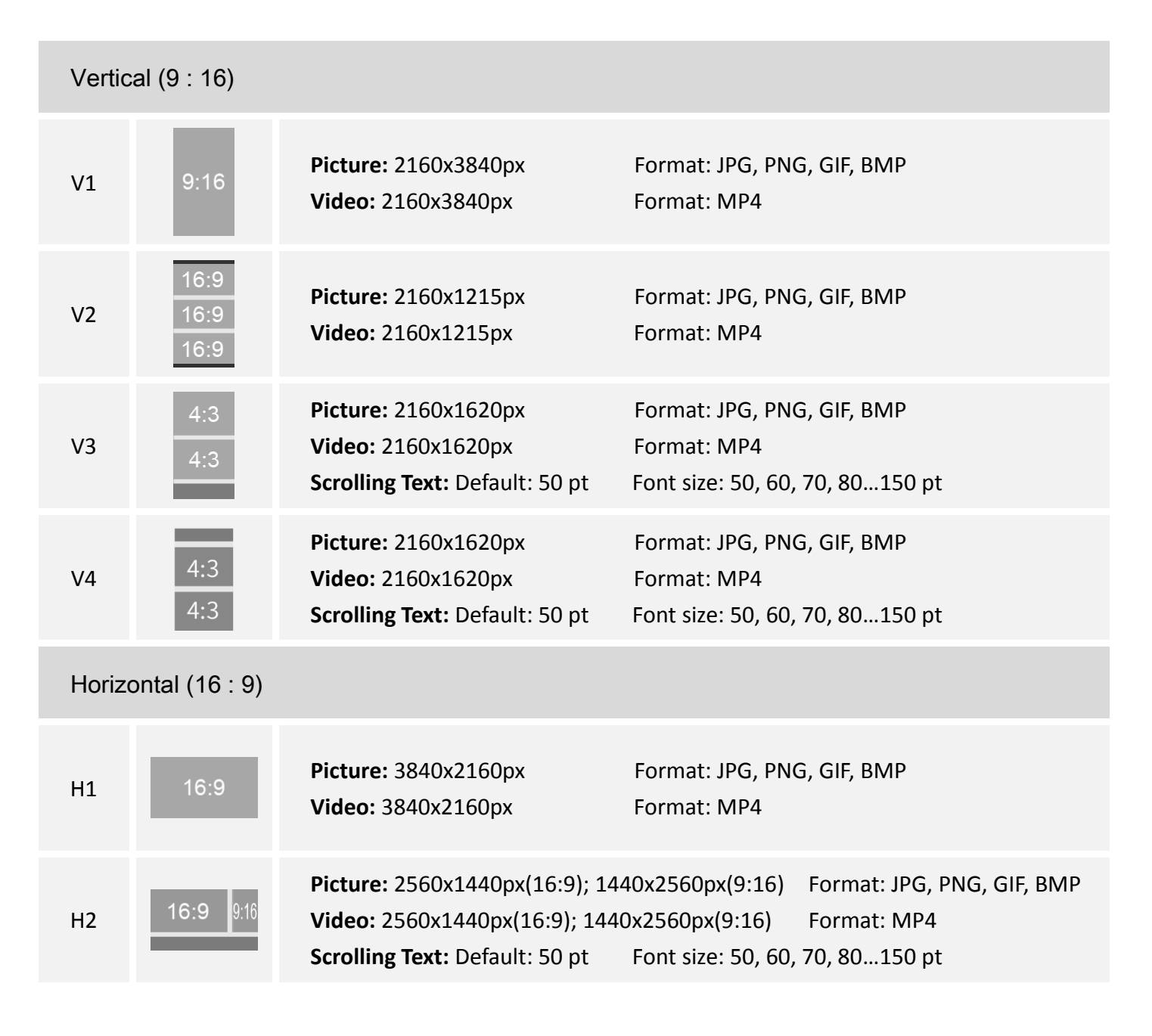

# **Shuttle**<sup>®</sup>

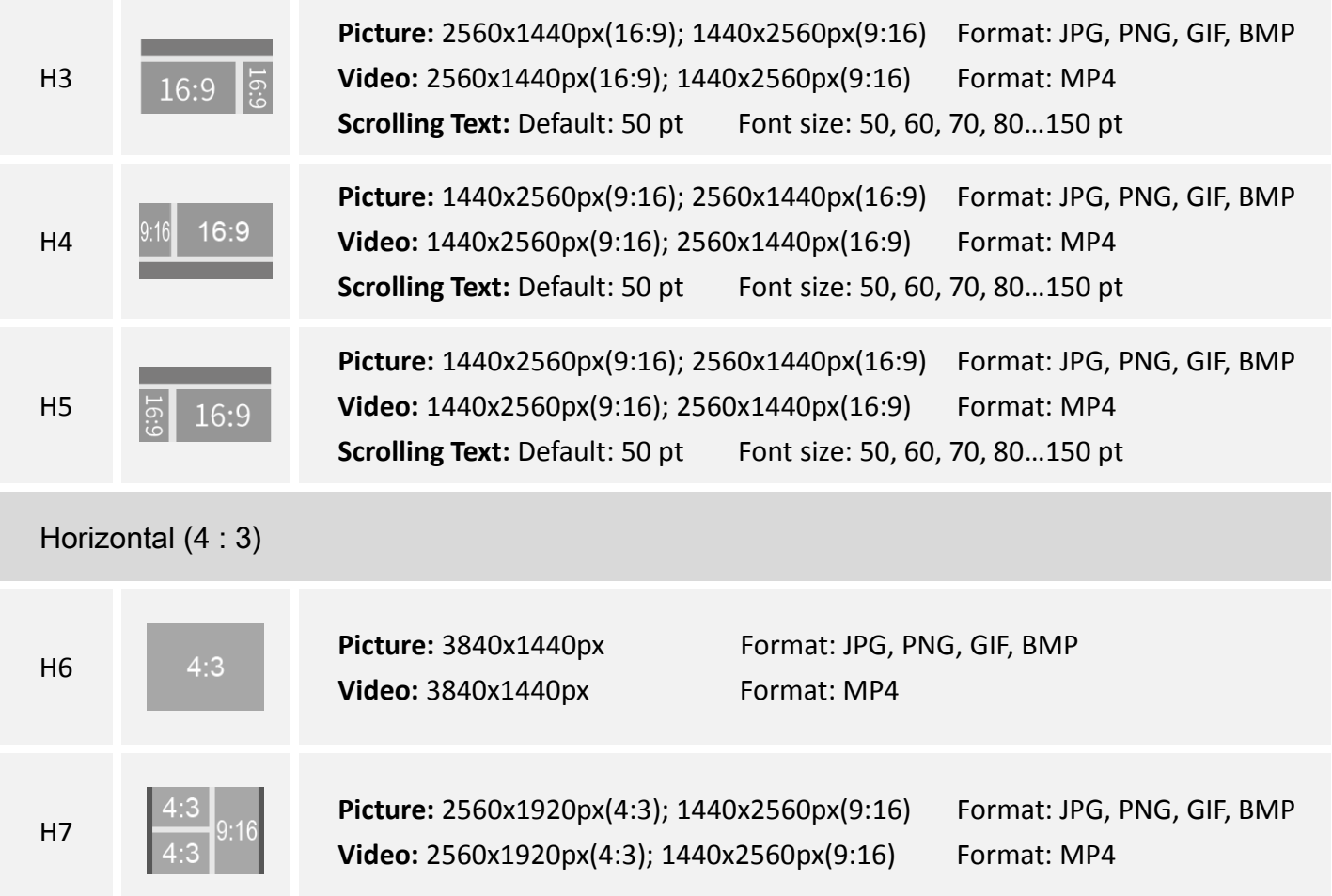

# <span id="page-3-0"></span>**2. Project list**

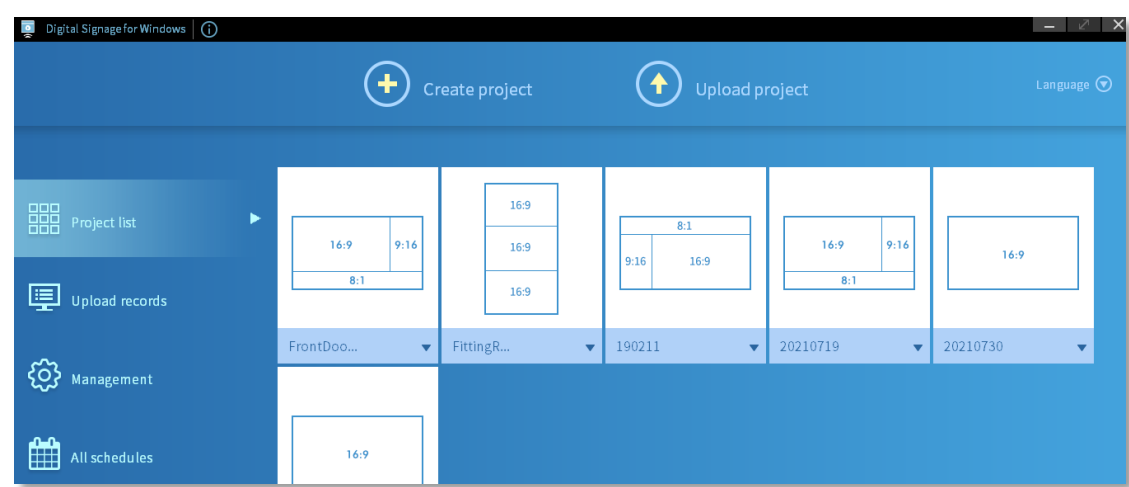

The created projects will be displayed on this page

# <span id="page-4-0"></span>**2.1Create a project**

1. Press **Create project** button at the top of the screen to create a project

#### Digital Signage for Windows | 1 Create project  $\left(\begin{matrix} \bigstar \end{matrix}\right)$  Upload project Language  $\bigodot$ **HH** Project list 繁體中文 简体中文 Upload records English {O} Management Deutsch All schedules Français Español 日本語 Русский

#### **Note**:

DS Win Pro is available in the following languages: English, French, German, Japanese, Russian, Spanish, Simplified Chinese, Traditional Chinese.

2. Select a layout you require

#### **Note**:

There are 11 types of layout templates for your needs.

3. Press **Next** button to continue to the next step

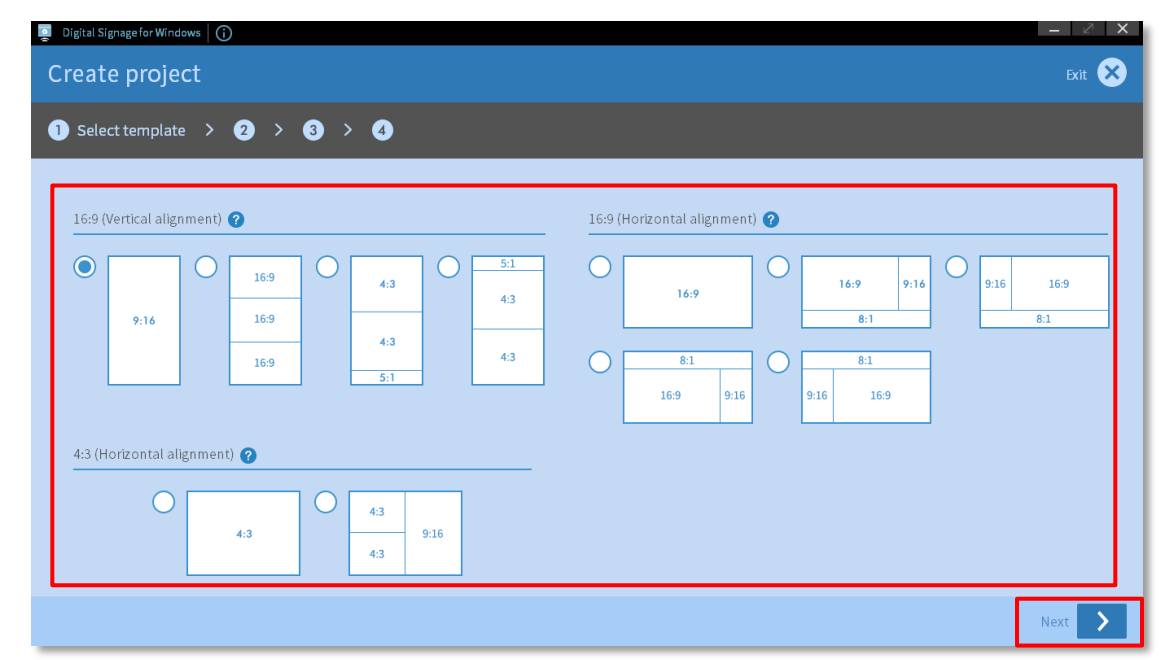

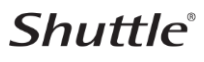

4. Enter a **Project name** and press **Next** button to continue to the next step

#### **Step:**

- **•** Enter a project name
- **•** Project name can't be blank
- $\bullet$  Special characters ('-/,) are not allowed
- 20 characters maximum

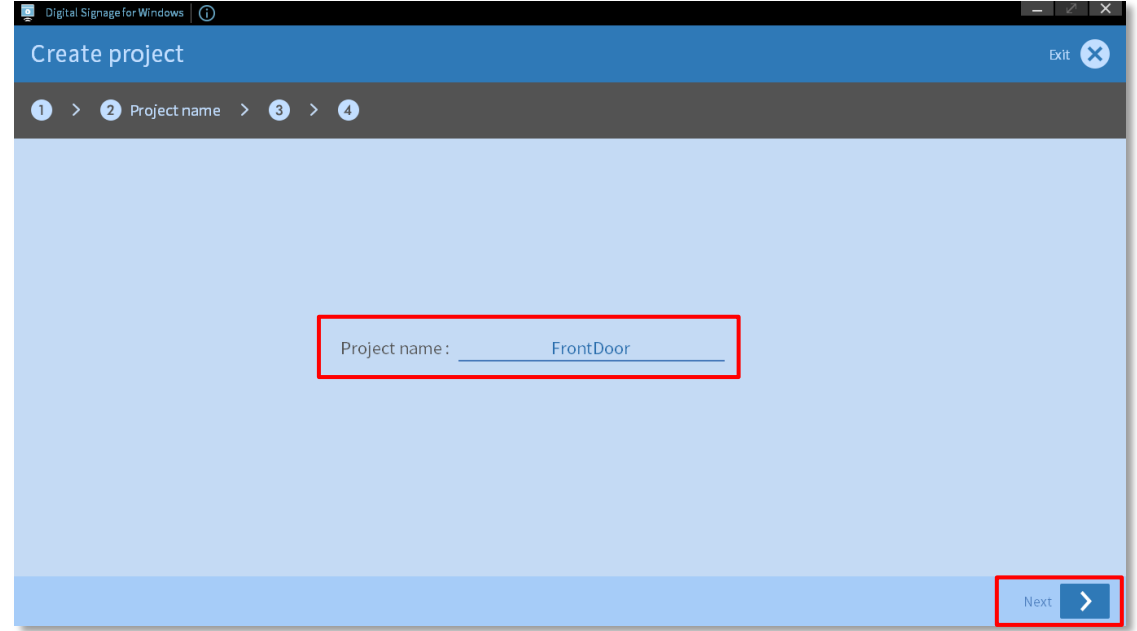

5. Press button to add digital signage contents such as **scrolling text**, **pictures**, **videos** (**Website link** only support single frame layout)

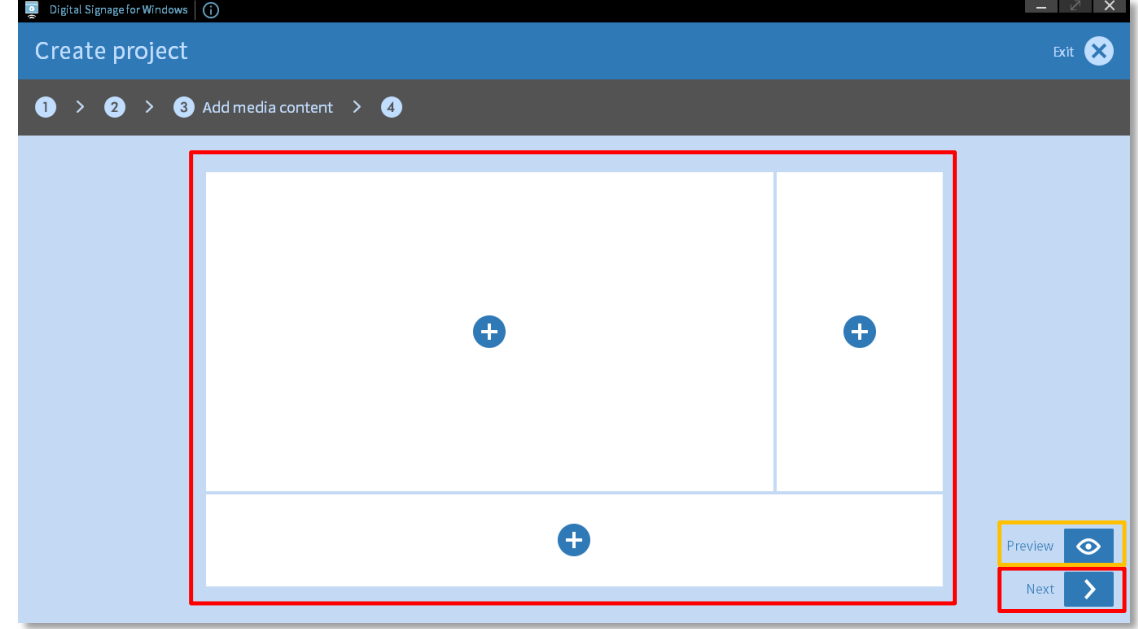

#### **Note**:

The preview feature  $\bullet$  lets an editor view contents.

# **Shuttle**®

# <span id="page-6-0"></span>**2.2Picture and video**

#### **Picture**

Format: JPG, PNG, GIF, BMP

#### **Video**

● Format: MPEG-4

#### **Steps:**

- 1. Press **Add** button to add pictures or videos (10 items maximum)
- 2. Press **OK** button
- 3. Set items' switching speed
- 4. Set items' effects
- 5. Press **OK** button to finish

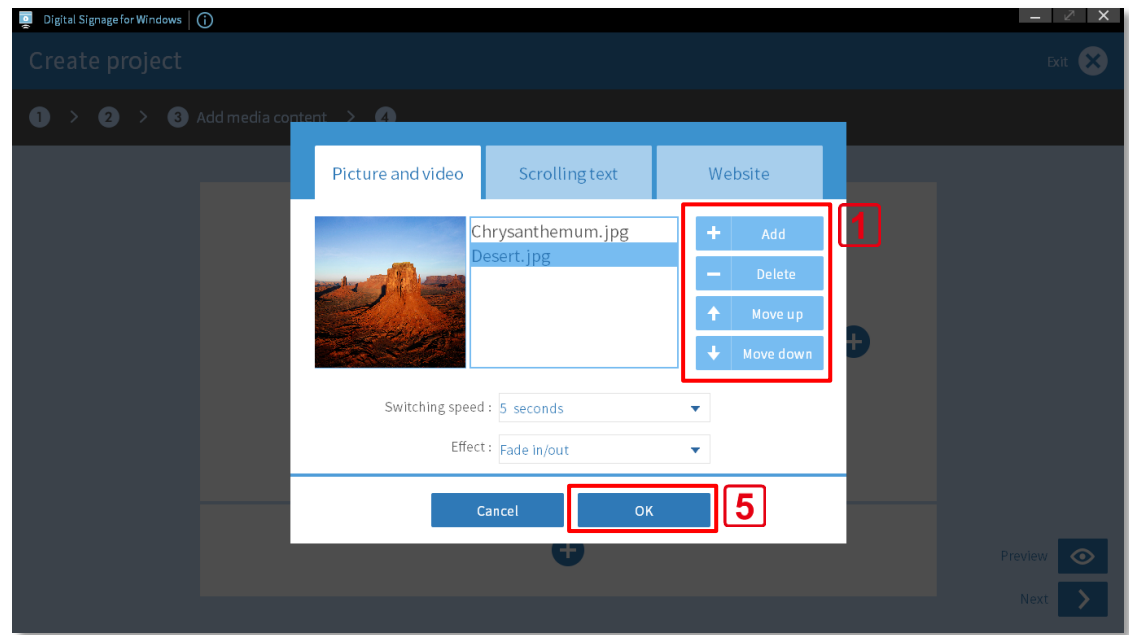

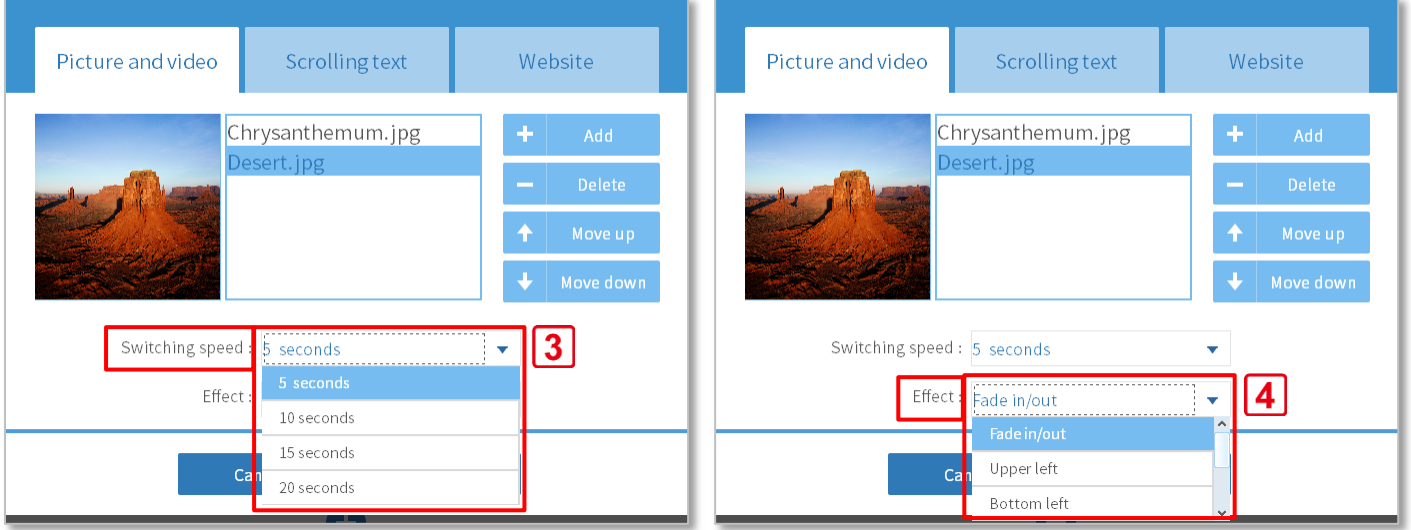

# <span id="page-7-0"></span>**2.3Scrolling text**

- **O** Default size: 50 pt
- Font size: 50, 60, 70, 80...150 pt

#### **Steps:**

- 1. Enter text into "Text content" field (150 characters maximum)
- 2. Choose font size (50, 60, 70, 80…150 pt)
- 3. Choose a text color and a background color
- 4. Set text rolling direction
- 5. Set text rolling speed
- 6. Press **OK** button to finish

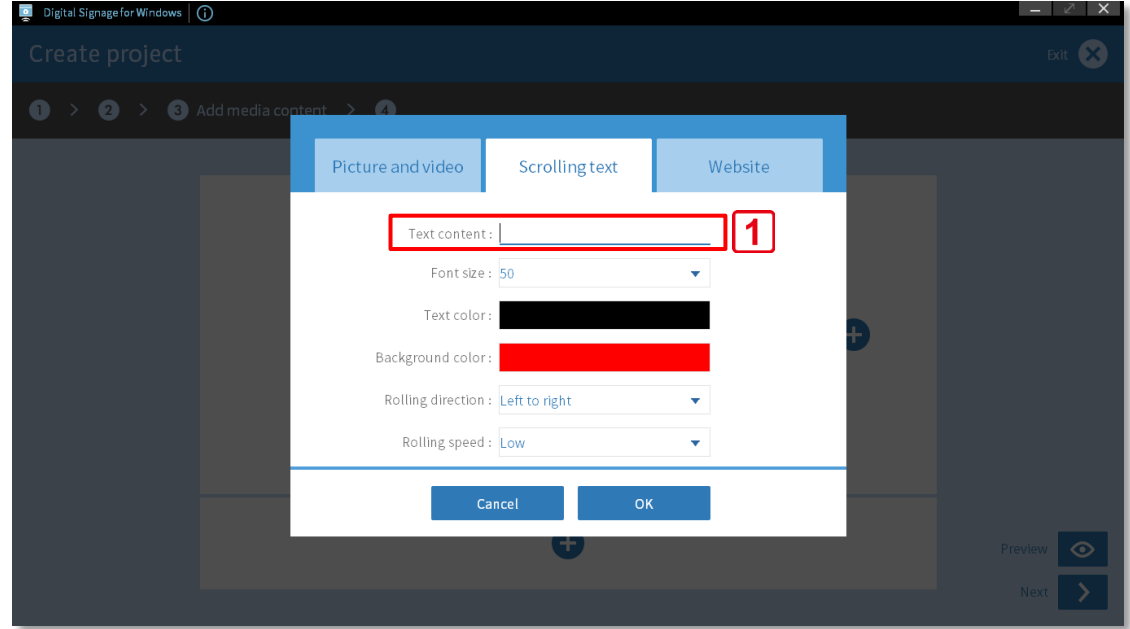

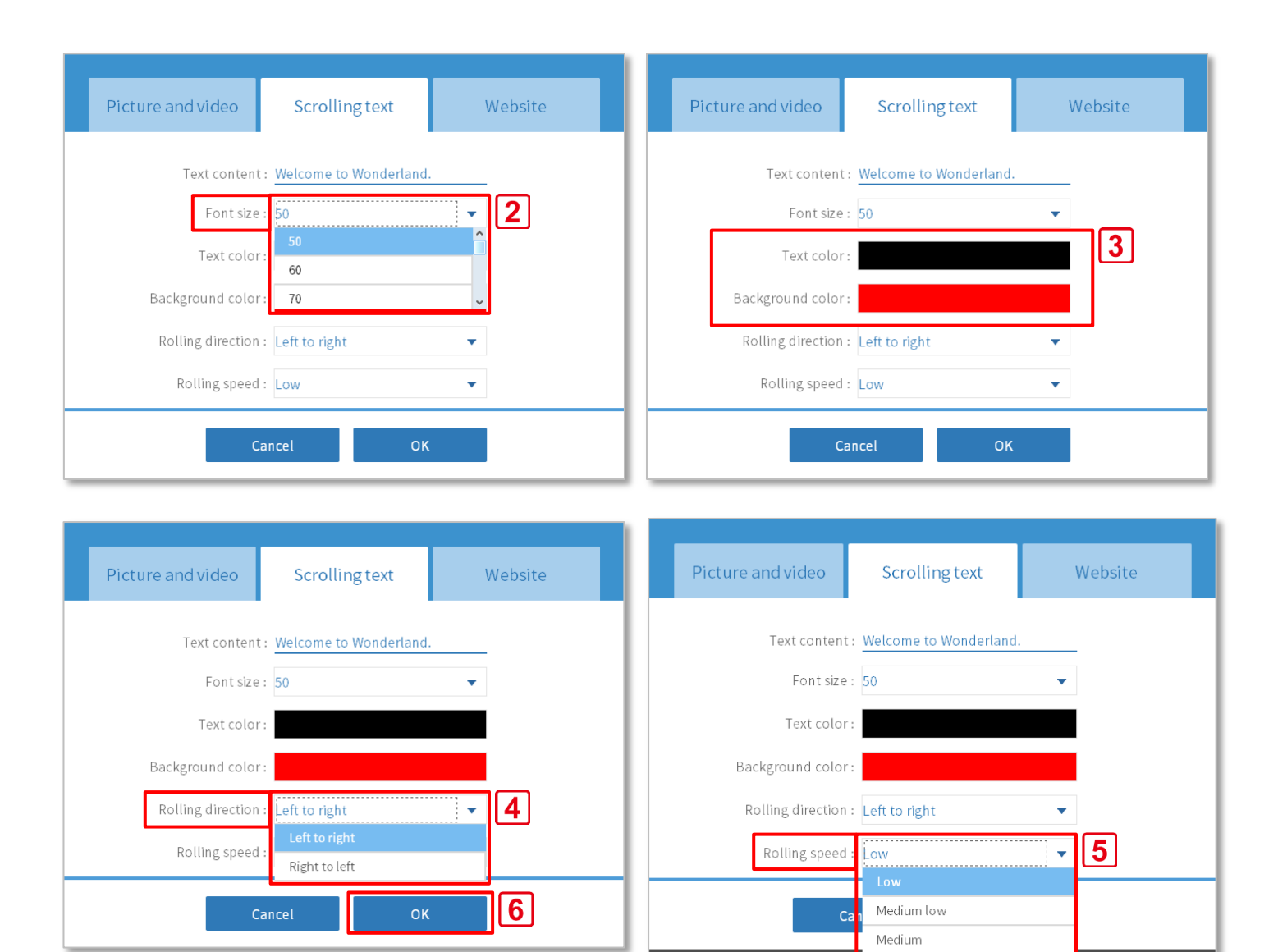

7. Press **Next** button to the next step

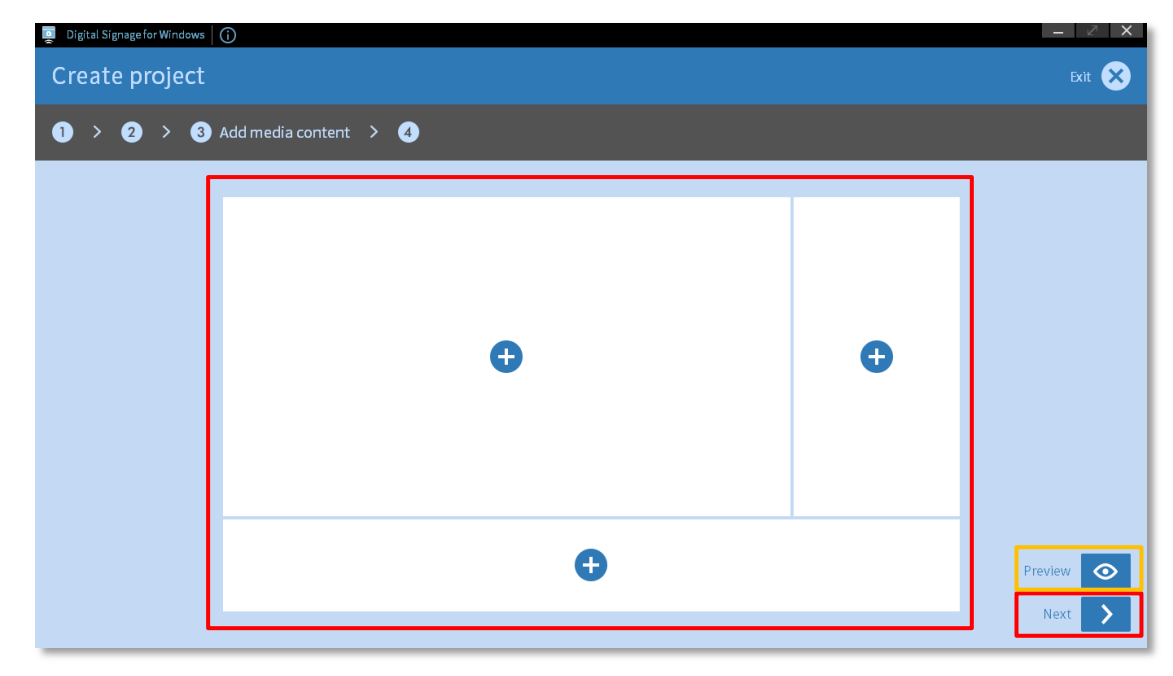

High

Note: Preview  $\bigcirc$ : helps preview contents before upload the project.

# **Shuttle**®

### <span id="page-9-0"></span>**2.4Website link** (support single frame layout only)

Recommend: RWD (Responsive Web Design)

#### **Steps:**

- 1. Enter website address into "URL" field (make sure you enter the full URL)
- 2. Press **OK** button to finish

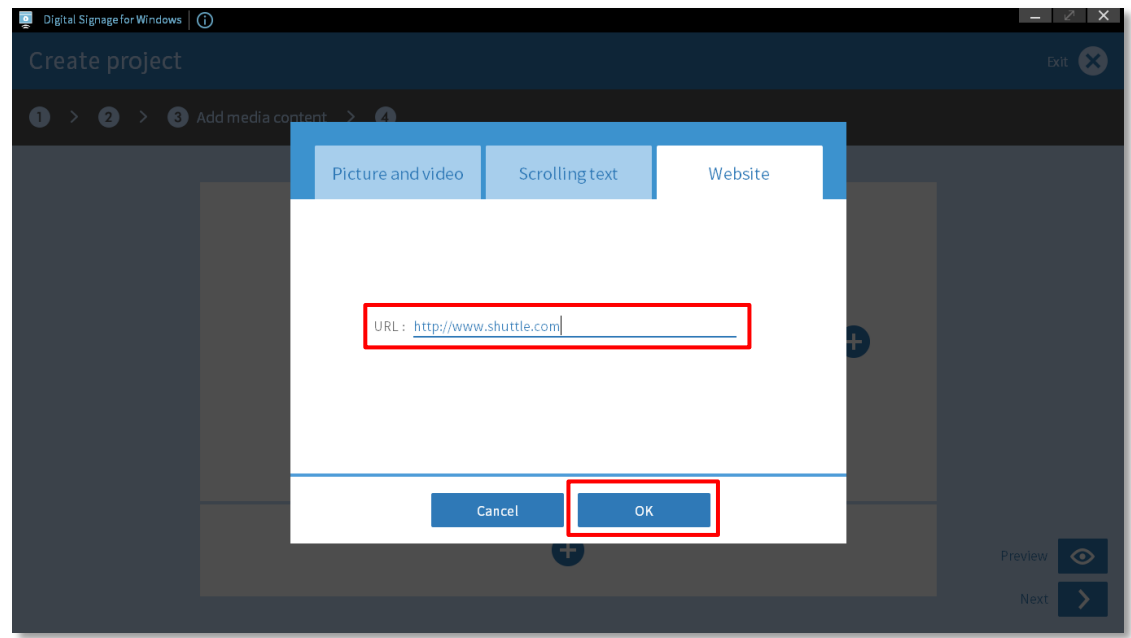

6. Press **Next** button to continue to the next step

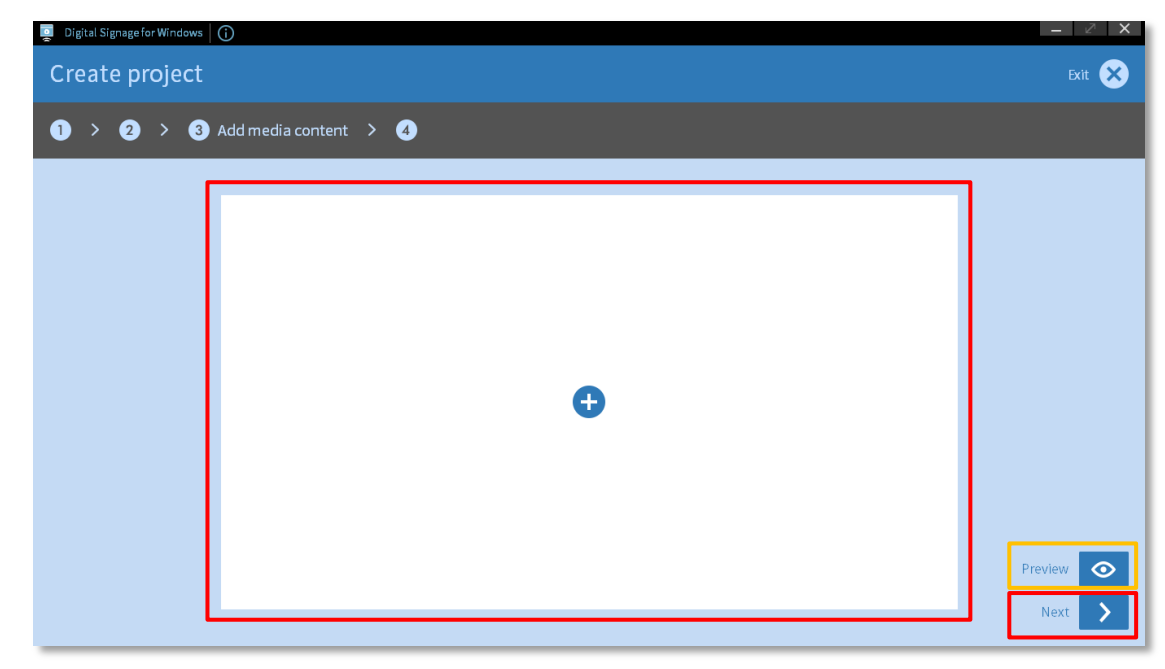

**Note**: Preview  $\bigcirc$ : helps preview contents before upload the project.

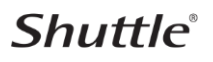

# <span id="page-10-0"></span>**2.5Project schedule**

To schedule a project's publication time, you have to first set the project as **scheduled**

#### **Steps:**

- 1. Schedule to start at the day and time you choose Twenty-four-seven: 24 hours a day, 7 days a week
- 2. Press **Done** button to finish

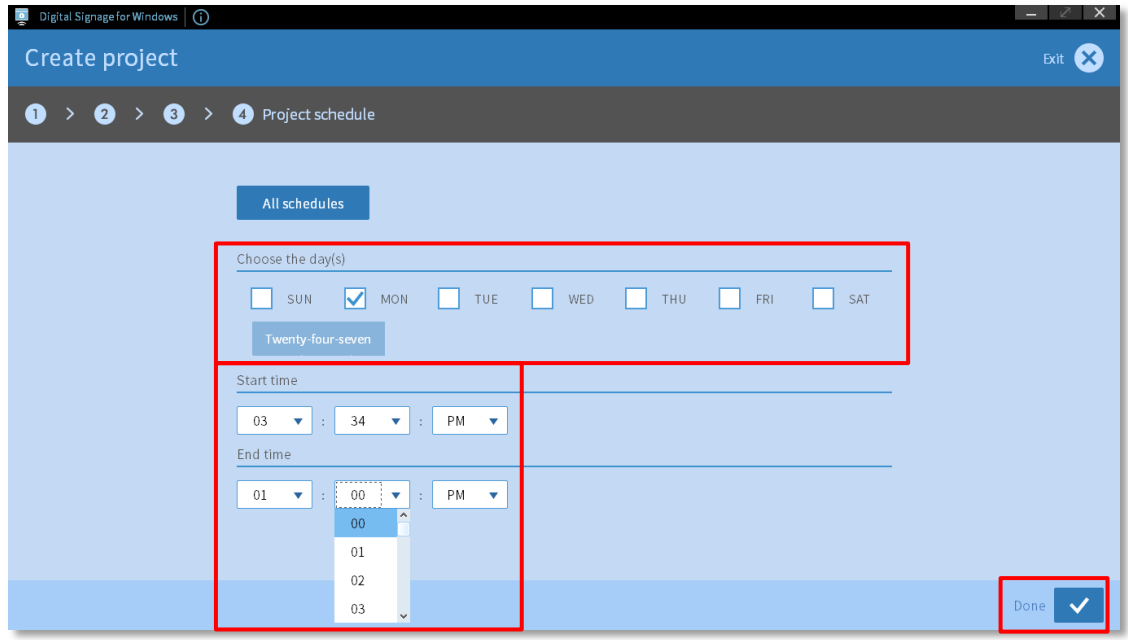

#### **Note**:

button: Edit/ Preview/ Rename/ Delete the project.

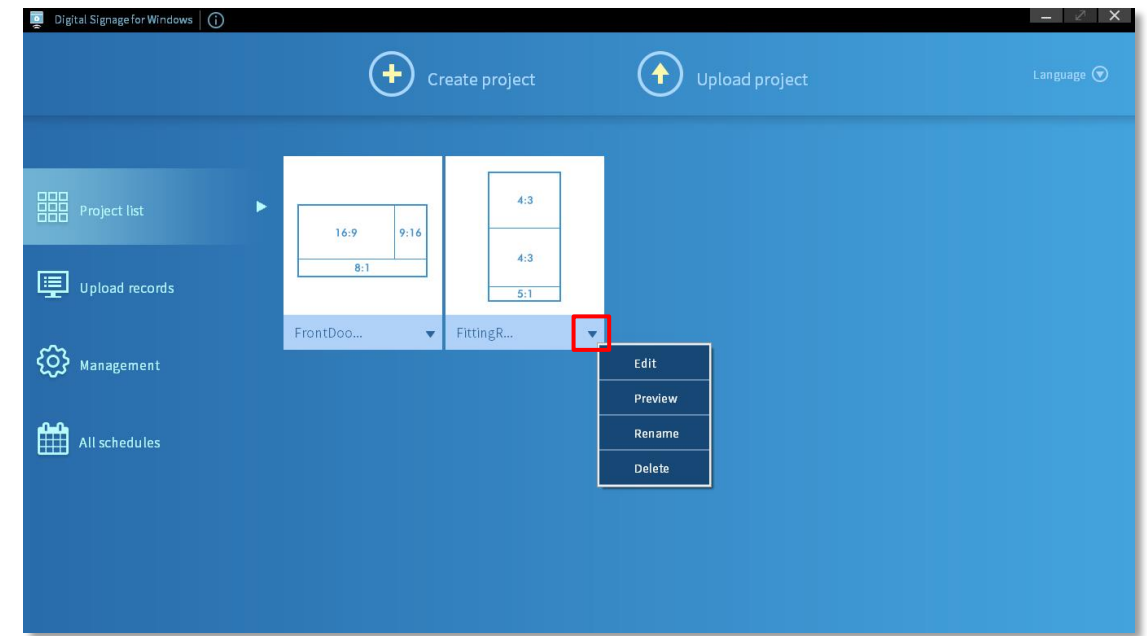

# <span id="page-11-0"></span>**3. Management**

Before upload a project, you have to add at least one device via the **+** button of **Group** or **Device**. You can also group the devices into device groups.

# <span id="page-11-1"></span>**3.1Add device**

#### **Steps:**

- 1. Press **Management** button
- 2. Press **+** button to add at least one device

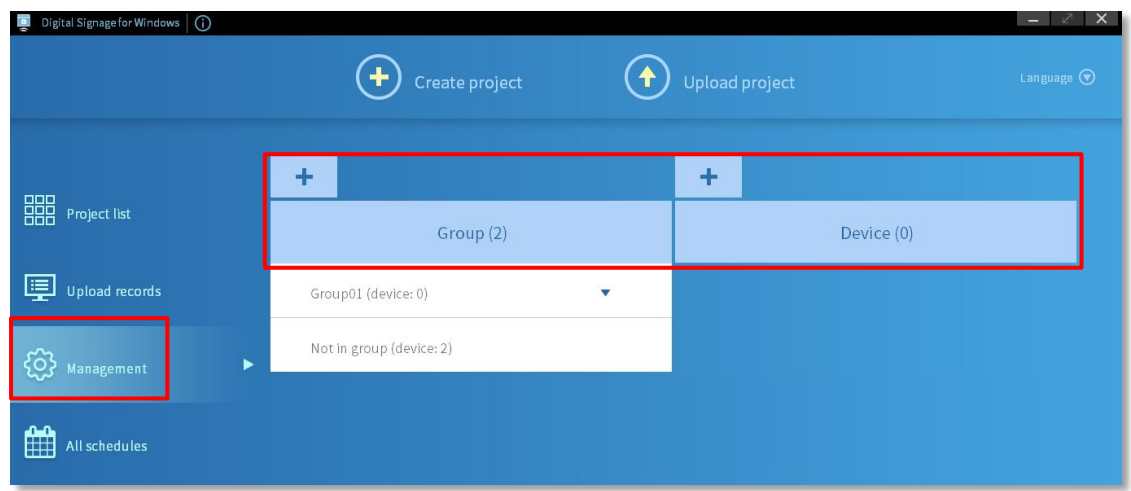

3. Press **Add** button to add single or multiple devices and then set the password. After setting, press **Next** button

Note:

- You can find the device through the **search bar**.
- When adding multiple devices, each device needs to be set with a password.

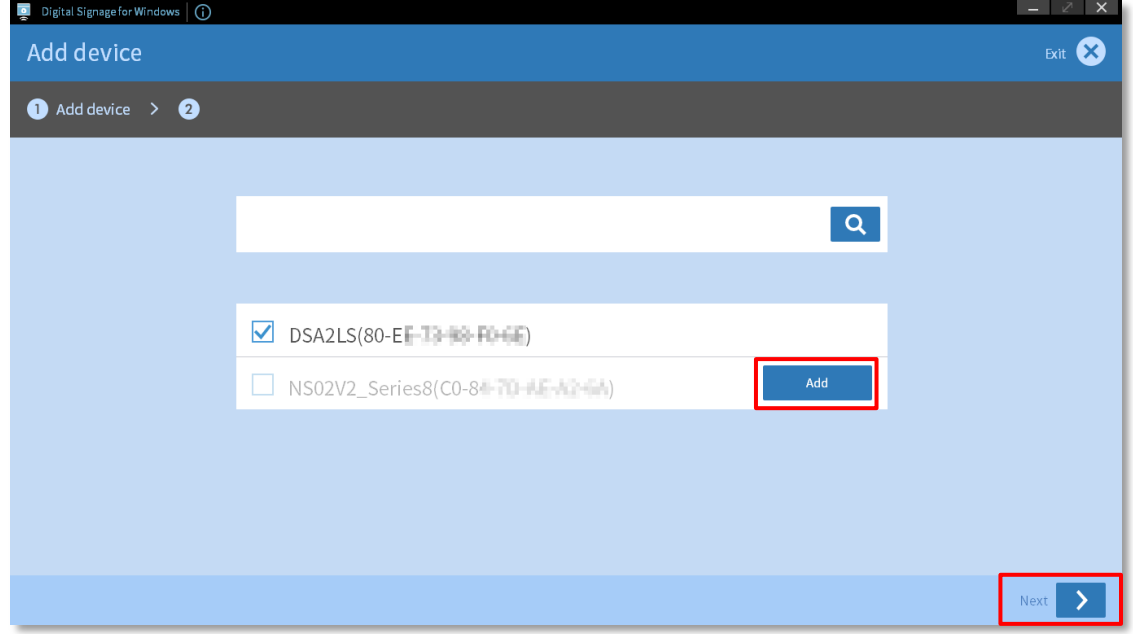

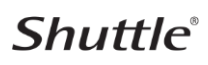

4. Set/ enter a device password and press **OK** button to finish

#### **Note**:

 The first time you connect to the device, you need to set a password. To connect to a device with a password set, you need to enter the device password.

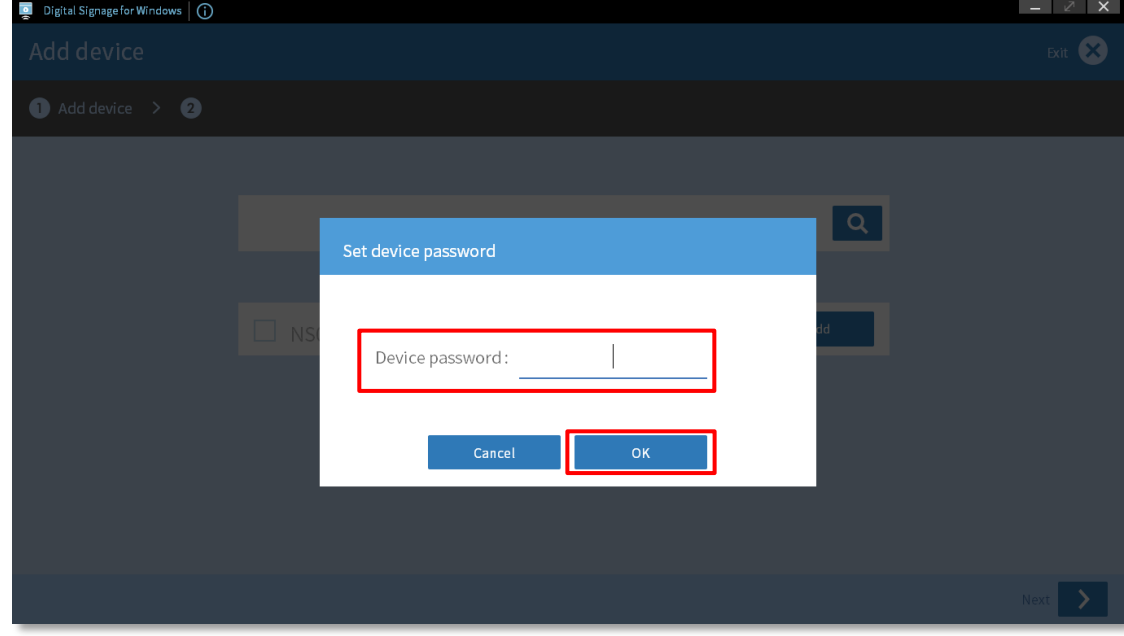

- 5. You can select the device into a device group or press **No selection** button
- 6. Press **Next** button to continue to the next step

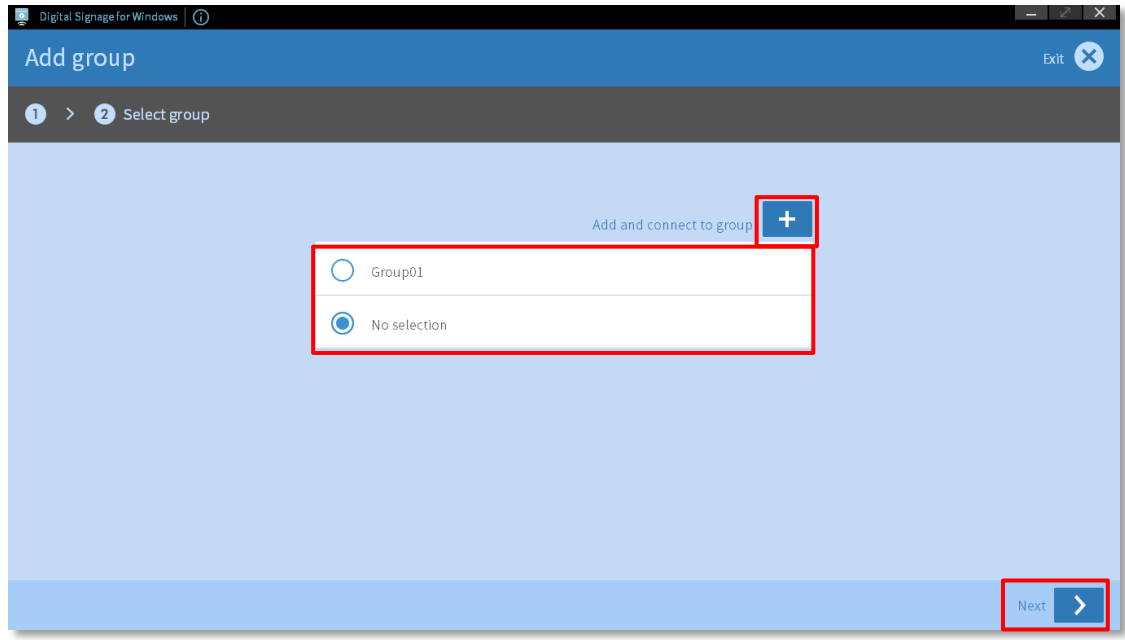

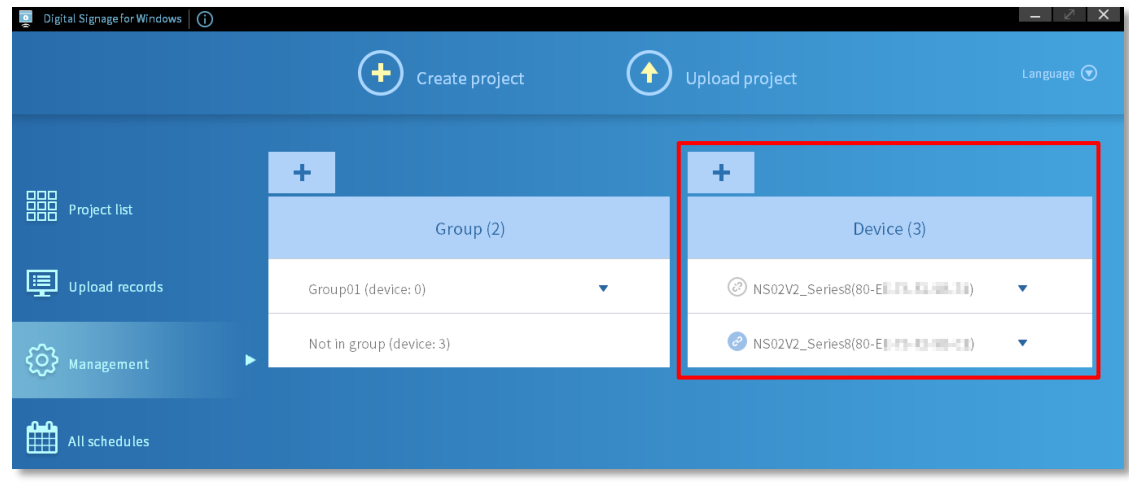

#### **Note**:

- 1. Device status:  $\bigcirc^2$  device connected,  $\bigcirc^3$  device not connected
- 2. ▼ button: Add to group/ Rename device/ Delete device
	- **Add to group**: select a group to add
	- **Rename device**: rename the device name (when the device is connected ONLY) **Note**:

Special characters are not allowed: quotation marks (")('), dash mark (-), slash (/), comma ( , ), blank

**Delete device**: delete the device

### <span id="page-13-0"></span>**3.1.2 Add device to group**

- 1. Press a group name of the bound device
- 2. To add a device to a group, press the **Add to group** button under

#### **Note**:

**Not in group** is the default group that cannot be deleted.

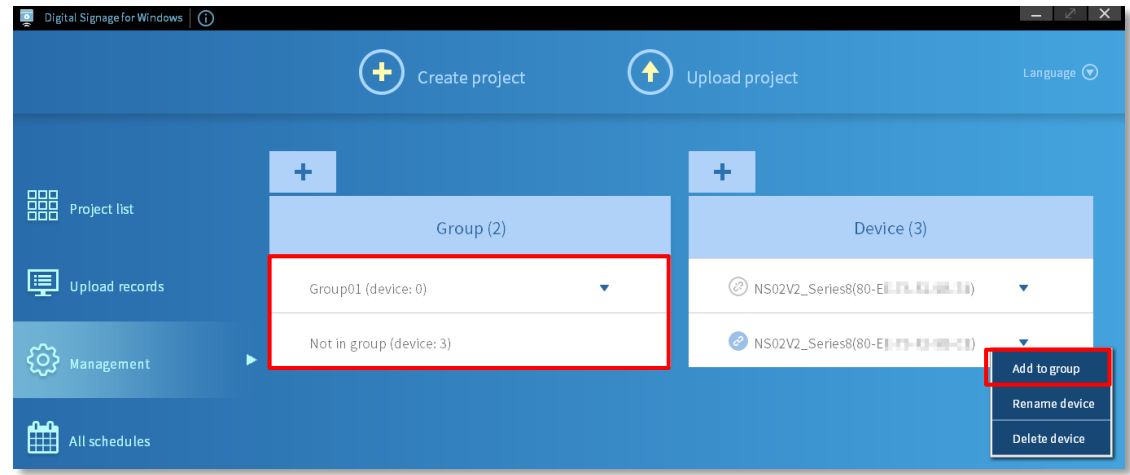

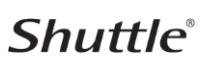

3. Select a group and press **OK** button

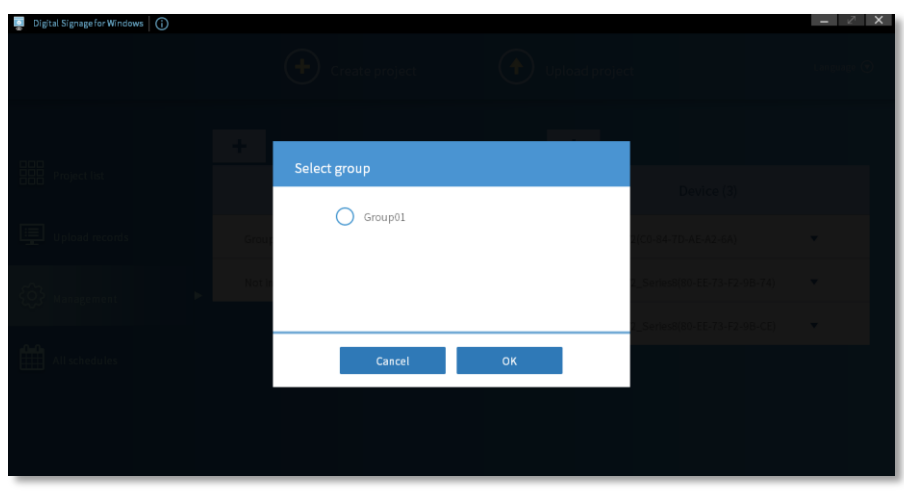

### <span id="page-14-0"></span>**3.1.2 Remove device from group**

- 1. Press a group name of the bound device
- 2. Press **Quit group** button

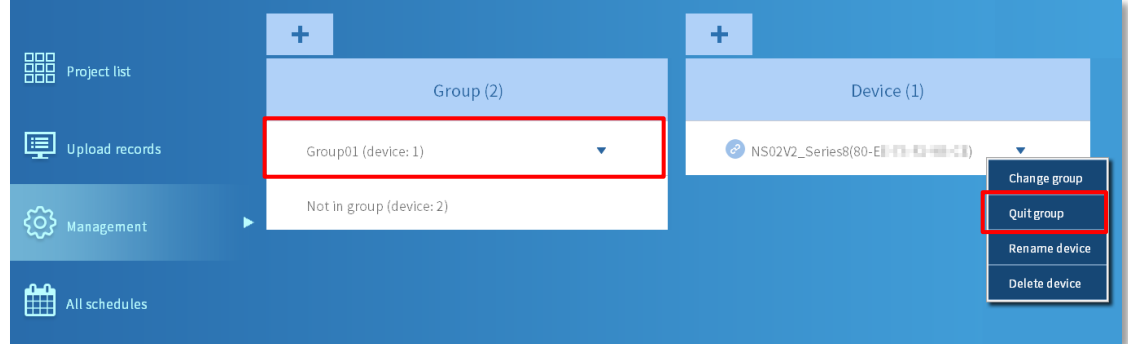

# <span id="page-14-1"></span>**3.2Add group**

#### **Steps:**

- 1. Press **Management** button
- 2. Press **+** button to create a group

**Note**:

**Not in group** is the default group that cannot be deleted.

**Shuttle**®

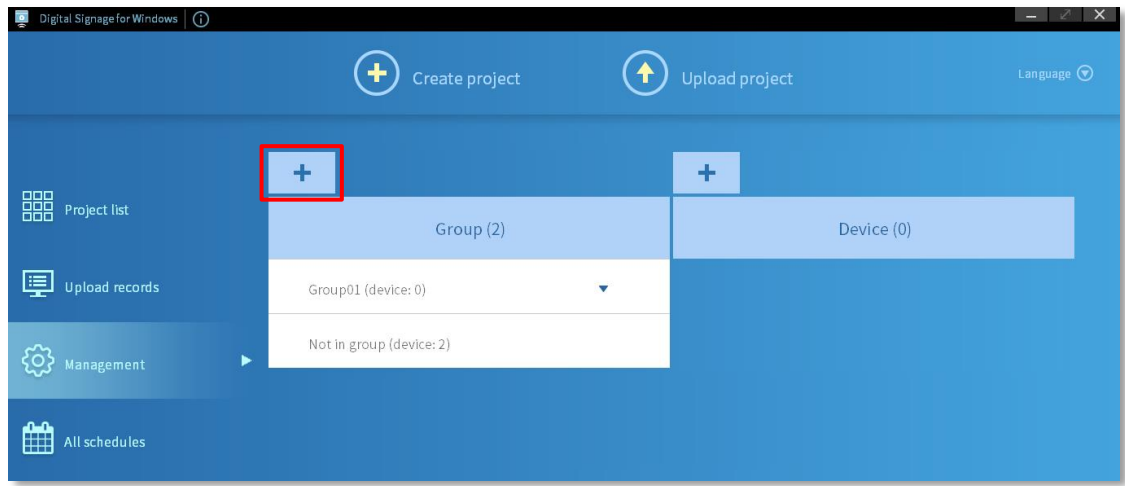

3. Enter group name and then press **Next** button to continue to the next step

#### **Note**:

Special characters are not allowed: quotation marks (") ('), dash mark (-), slash (/), comma ( , ), blank

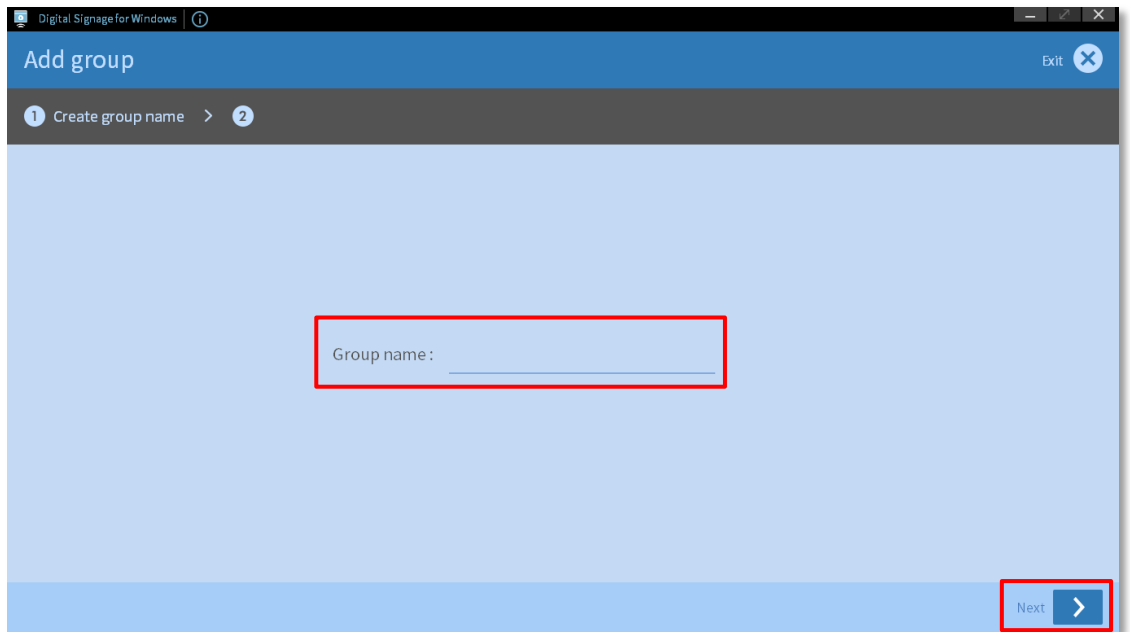

- 4. Press **Add** button to add single or multiple devices and then set/ enter the password. After setting, press **Next** button **Note**:
	- You can find the device through the **search bar**.
	- When adding multiple devices, each device needs to be set with a password.

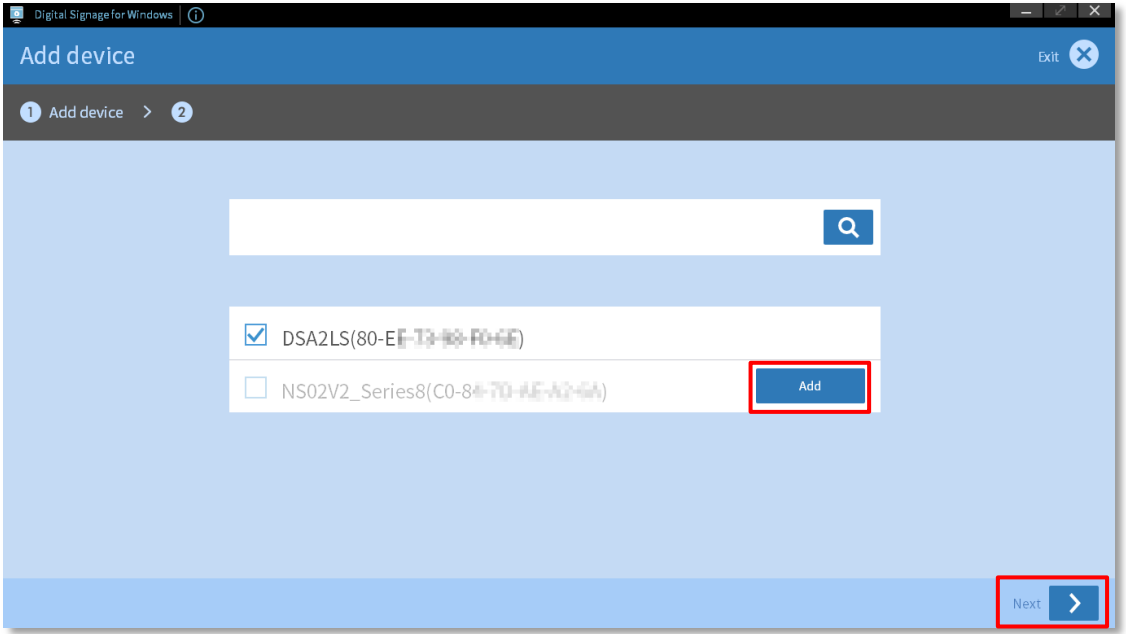

5. Set/ Enter device password and then press **OK** button to finish

#### **Note**:

 The first time you connect to the device, you need to set a password. To connect to a device with a password set, you need to enter the device password.

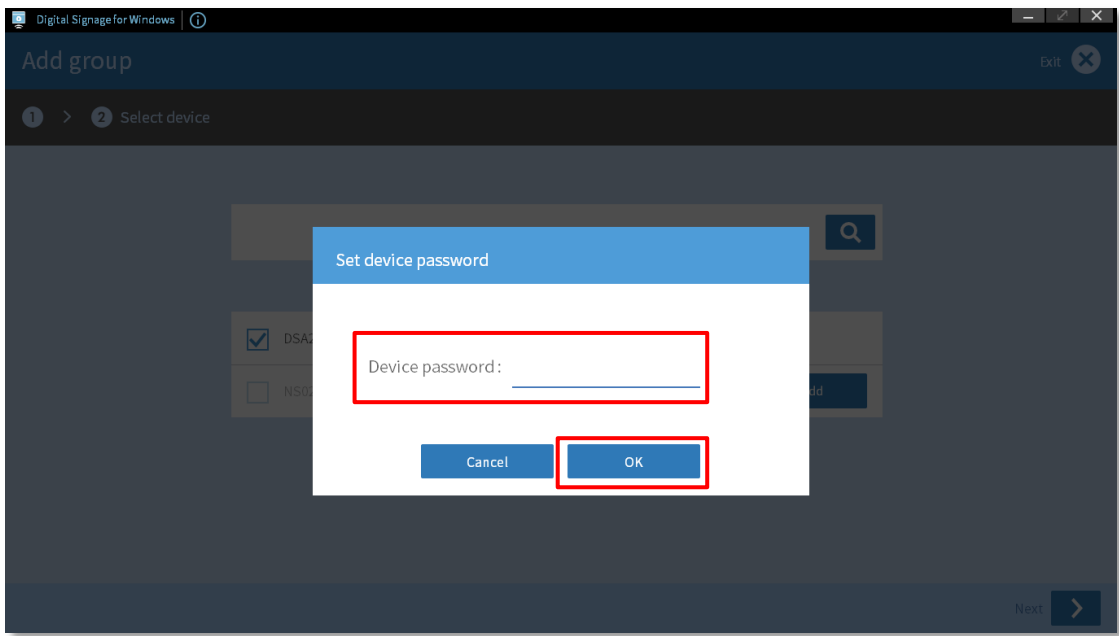

6. Add devices into group and then press **Next** button to continue to the next step

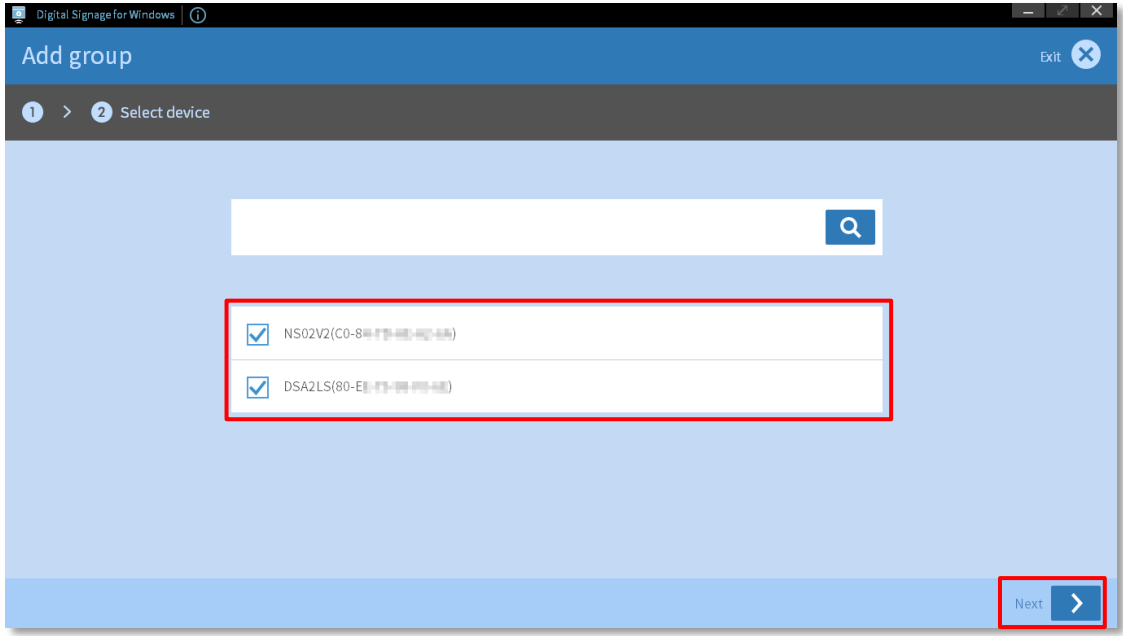

#### **Note**:

- button: Add device/ Rename group/ Delete group
- **Add device**: select devices to add
- **Rename group**: rename the group name **Note**:

Special characters are not allowed: quotation marks ( $"$ ) ( $'$ ), dash mark ( $-$ ), slash ( $/$ ), comma ( , ), blank

**Delete group**: delete the group

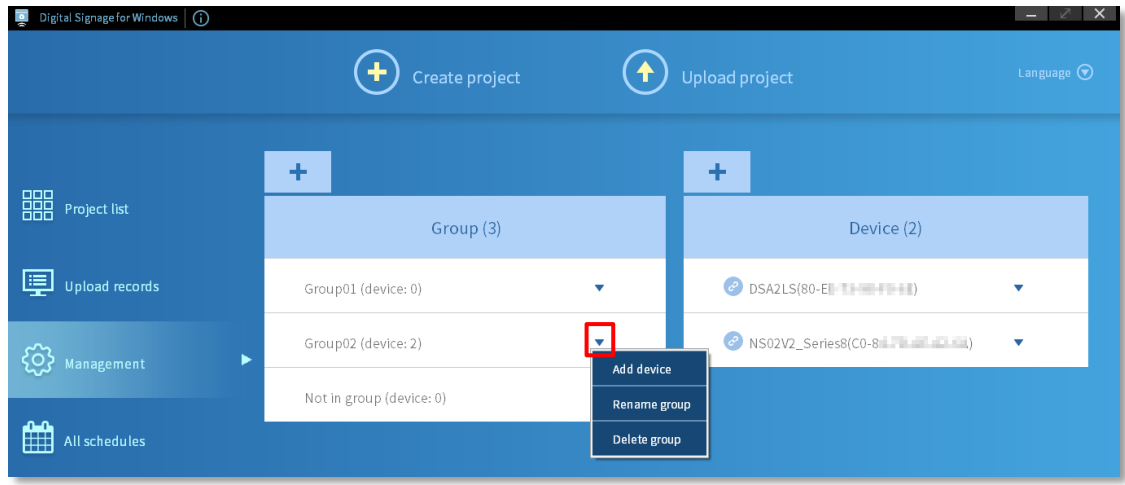

### <span id="page-18-0"></span>**3.2.1 Device is not in group**

#### **1. Device connected**

For devices are not in the group, you can press the **Add to group**, **Rename device** or **Delete device** button under  $\blacksquare$ 

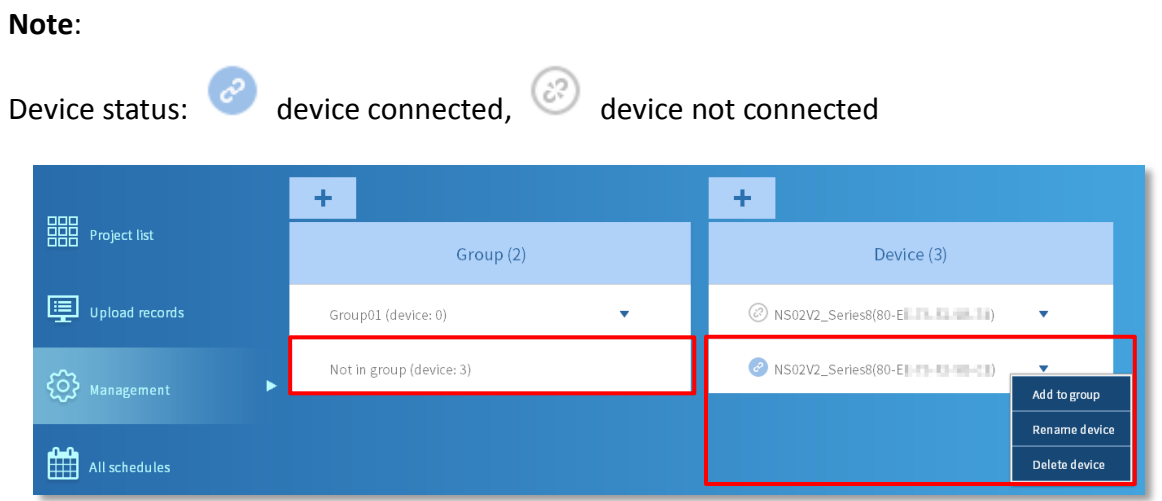

#### **2. Device not connected**

For devices are not in the group, you can press the **Add to group** or **Delete device** button under  $\blacktriangledown$ . In addition, the device must be confirmed to be connected to push the project.

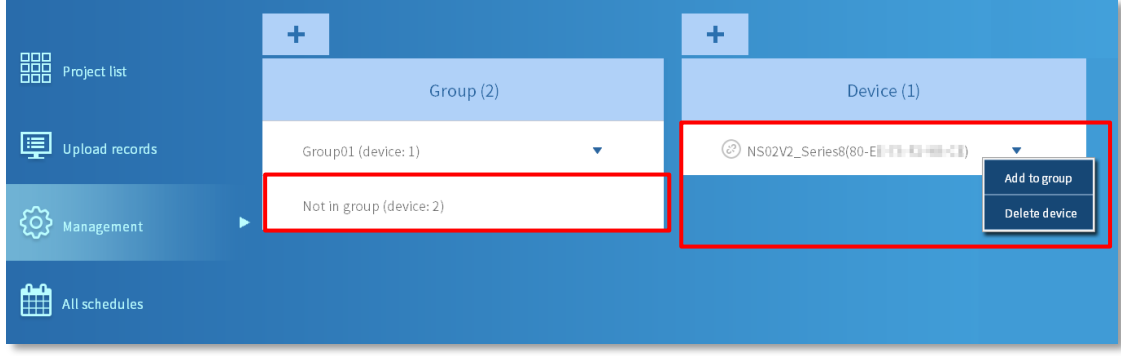

# **Shuttle**®

### <span id="page-19-0"></span>**3.2.2 Device is in the group**

#### **1. Device connected**

For devices that have joined a group, you can press the **Change group**, **Quit group**, **Rename device** or **Delete device** button under

#### **Note**:

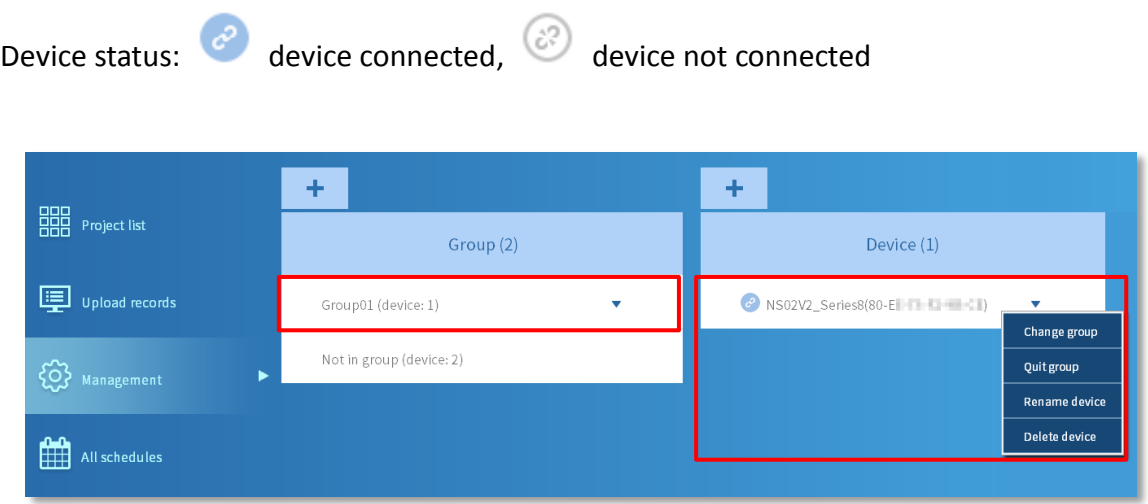

#### **2. Device not connected**

For devices that have been added to a group, you can press the **Change group**, **Quit group** or **Delete Device** button under  $\bullet$ . In addition, the device must be confirmed to be connected to push the project.

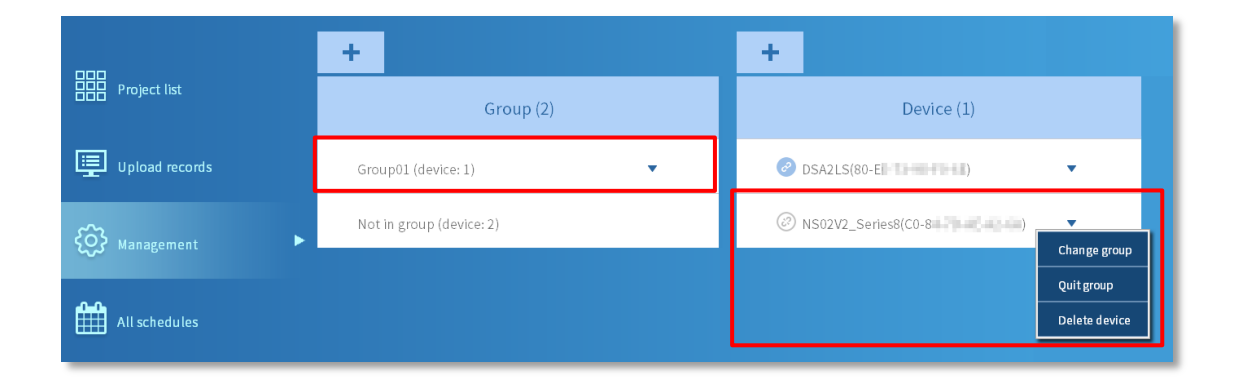

# <span id="page-20-0"></span>**3.3Project upload**

#### **Steps:**

- 1. Press **Project list** button on the main menu
- 2. Press **Upload project** button at the top of the screen

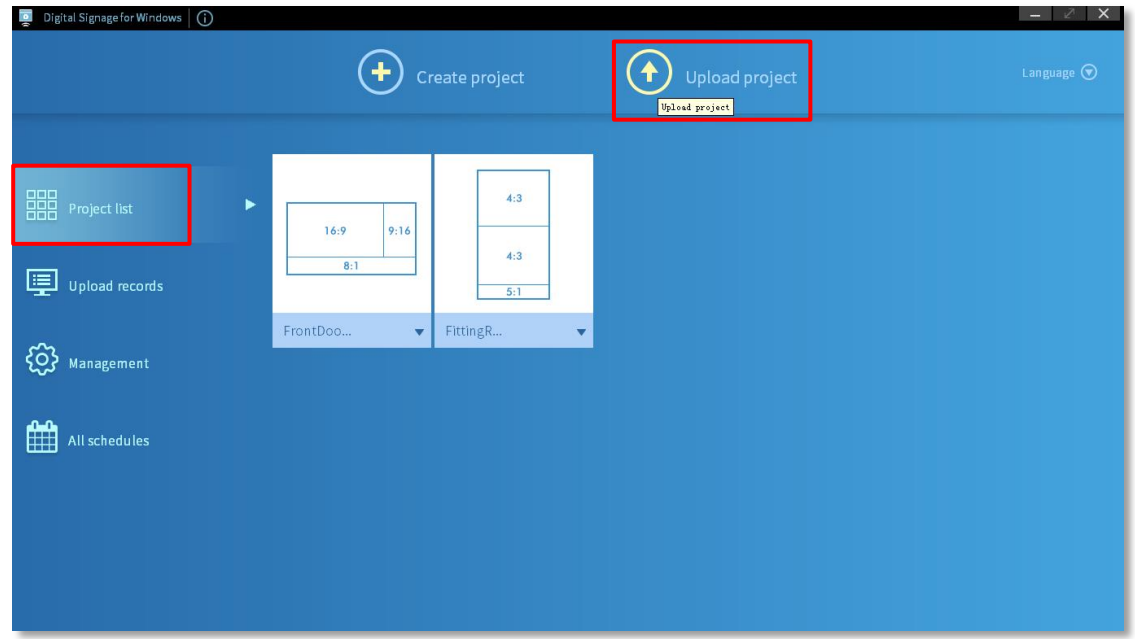

3. select a project and then press **Next** button to continue to the next step

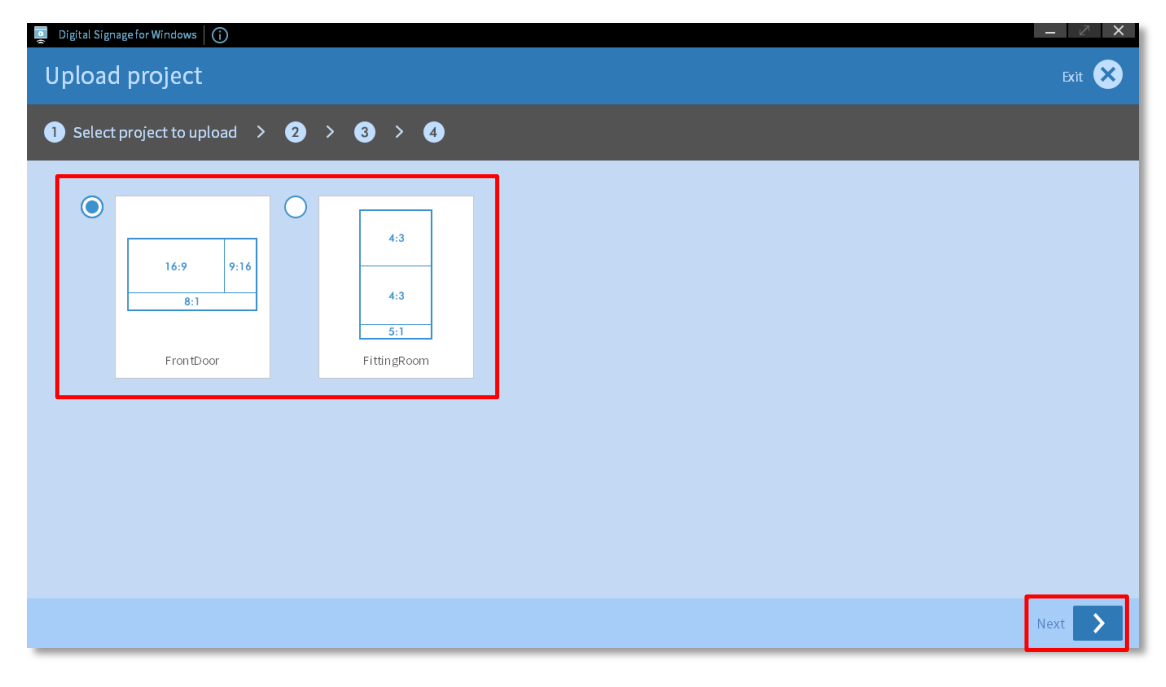

4. Select a device or a group and then press **Next** button to continue to the next step

#### Note:

If you cannot find the device, please go to the **Management** page to confirm that the specified device is connected

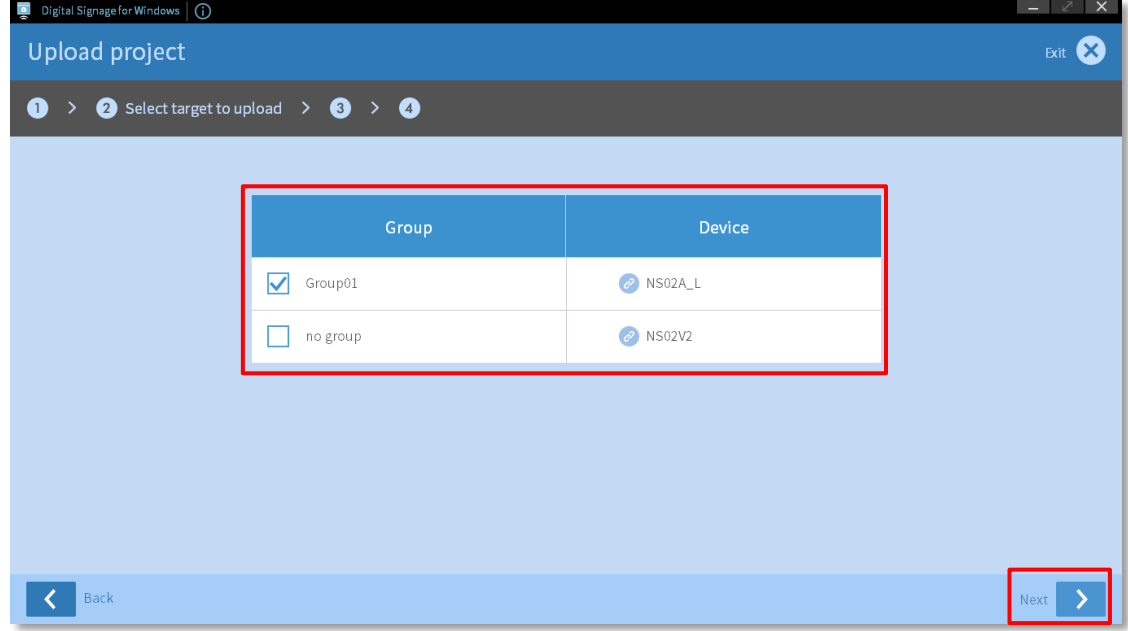

5. Press **Upload** button to continue to the next step

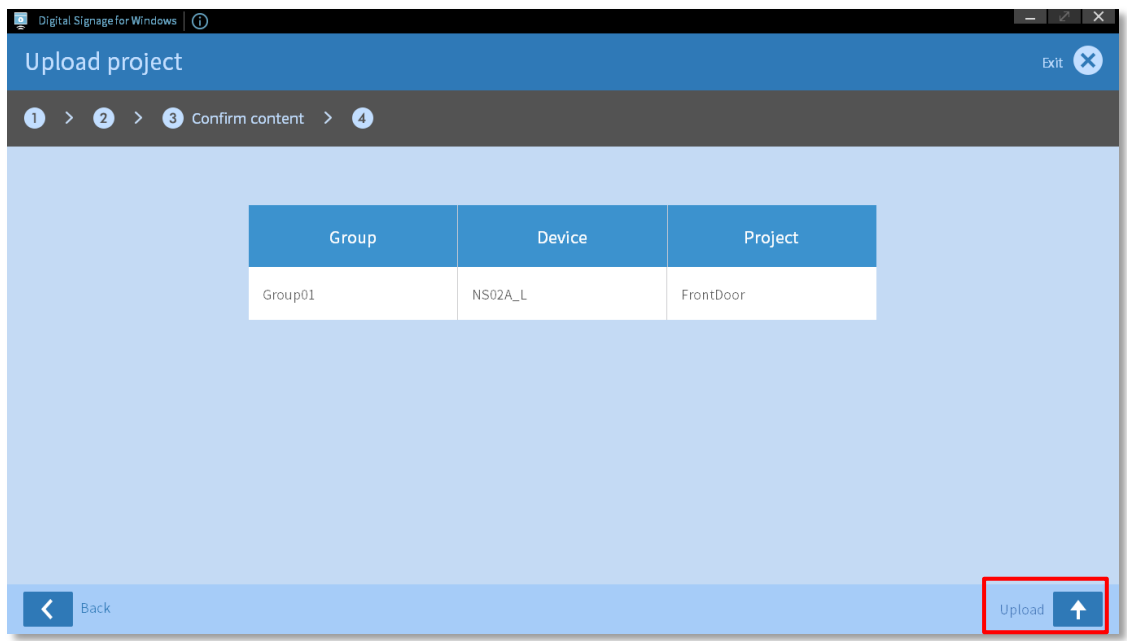

6. After upload successful, press **finish** button to continue to the next step

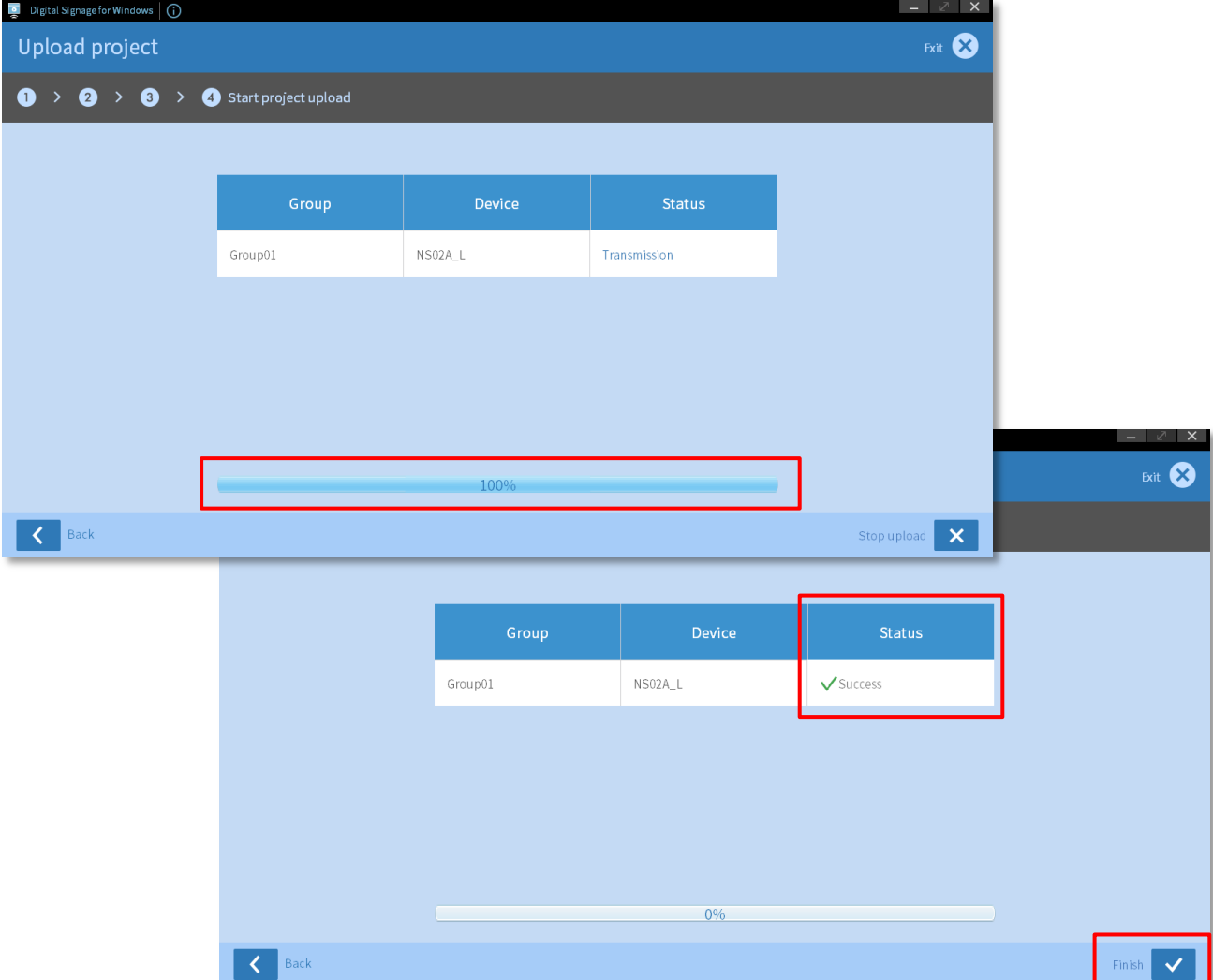

# <span id="page-23-0"></span>**4. Upload records**

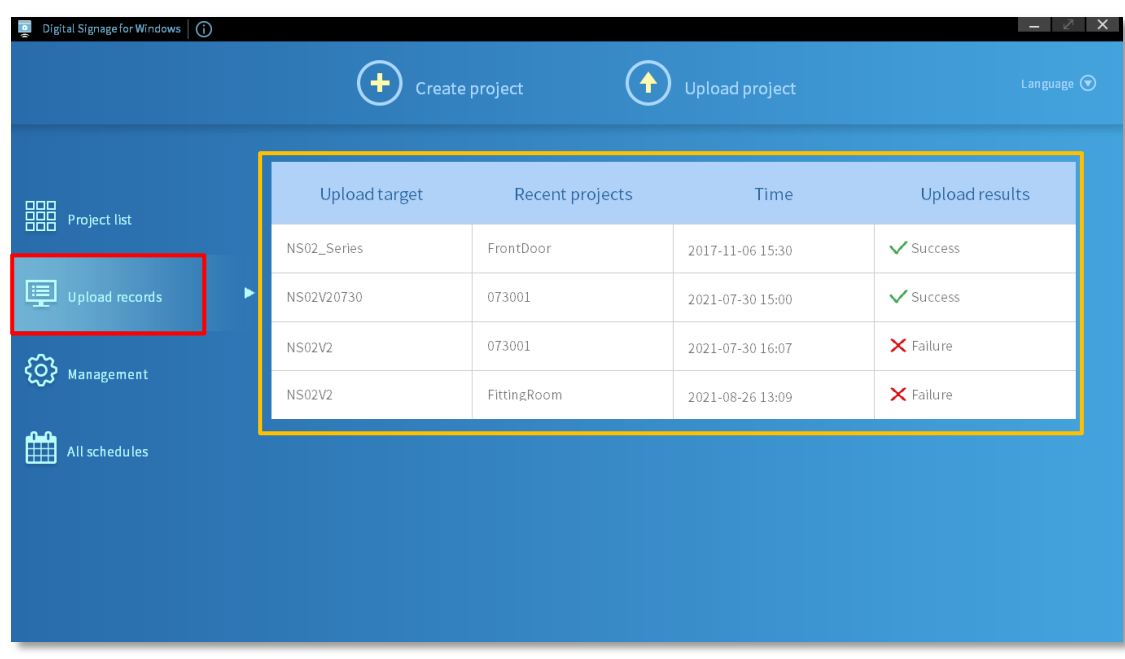

Tracking lists help give users to check upload history

# <span id="page-23-1"></span>**5. All schedules**

All schedules will then appear on the schedule list

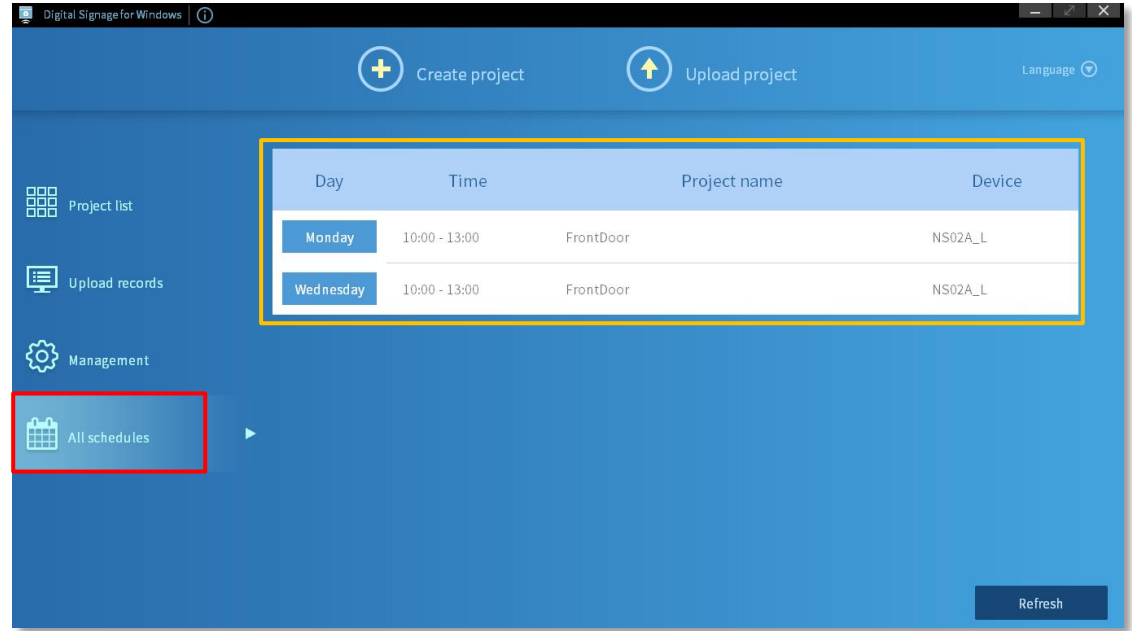

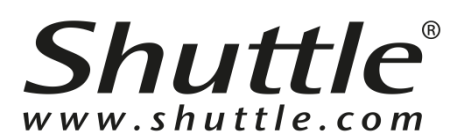

#### **Shuttle Inc.**

[http://global.shuttle.com](http://global.shuttle.com/)

Department E-mail Contacts: Sales: [sales@tw.shuttle.com](mailto:sales@tw.shuttle.com) Technical Support E-mail[: support@tw.shuttle.com](mailto:support@tw.shuttle.com) Media Contact: [shuttlepr@tw.shuttle.com](mailto:shuttlepr@tw.shuttle.com)